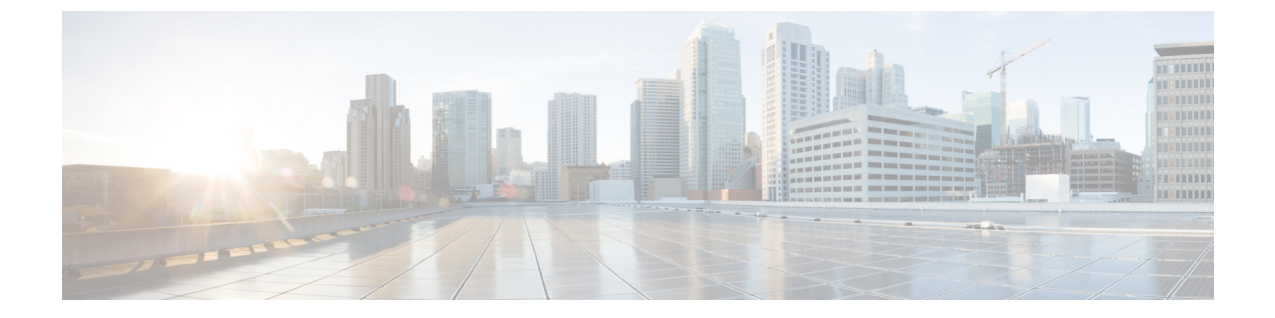

# インストール後

- [過去のインストール](#page-0-0) スクリプトの実行 (1 ページ)
- [インストール完了の確認](#page-0-1) (1 ページ)
- [ノードが所属するサイトの確認](#page-1-0) (2 ページ)

## <span id="page-0-0"></span>過去のインストール スクリプトの実行

HX Data Platform インストーラを使用してストレッチ クラスタをインストールした後、インス トール後のスクリプトを実行して設定を確定し、vMotion ネットワークを設定します。必要に 応じて、このスクリプトを未来の時間に実行することもできます。

- **1.** 管理者ログインを使用して、SSH サーバを介してクラスタ IP (CIP) にログインします。
- **2.** hx post install コマンドを実行します。
- **3.** 次のプロンプトに従い、必要な情報を入力します。

### <span id="page-0-1"></span>インストール完了の確認

両方のサイトにストレッチ クラスタをインストールした後、HX Connect が正しいステータス を表示しない場合は、stcli cluster infoコマンドを実行して、ストレッチクラスタの状態を 確認します。

### **Example**:

```
admin@ucs-stctlvm-365-1:~#stcli cluster info
about:
vCluster:…
upgradeState: ok
cluster:
…
nodeSiteMap:
10.104.2.67: nyc01
10.104.2.99: sjc02
10.104.2.97: sjc02
10.104.2.68: nyc01
```
## <span id="page-1-0"></span>ノードが所属するサイトの確認

[stcli cluster get-zone]コマンドを使用して、どのノードがどのサイトに属しているか確認 します。

#### **Example**:

admin@ucs-stctlvm-230-1:~# stcli cluster get-zonezones: --------------------------------------- pNodes: --------------------------------------- state: ready name: 10.104.49.115 --------------------------------------- state: ready name: 10.104.49.116 --------------------------------------- zoneId: 7f2bf7811475cacc:44dd22fa3eadfd4d numNodes: 2 --------------------------------------- pNodes: --------------------------------------- state: ready name: 10.104.49.113 --------------------------------------- state: ready name: 10.104.49.114 --------------------------------------- zoneId: 422fe637cab59ec5:4b49875b5641bf8a numNodes: 2 --------------------------------------- isClusterZoneCompliant: True zoneType: 2 isZoneEnabled: True numZones: 2